## **School Cash Online Instructions**

Please visit: https://palmbeach.schoolcashonline.com/

You'll come to a page with a pair of orange sneakers

At this time make sure you're **NOT** logged in into your account yet.

- 1. On the top right corner of your screen you will find the link click click on it.
- 2. On the next page, type in the search box Teacher Certification.
- 3. The following page will show the item, click on it.

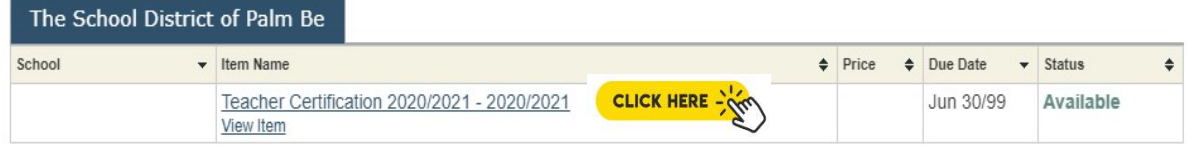

4. You should be at the FEE DETAILS page and you will be able to select one of more items need. It will automatically populate your amount and you will need to click add to cart.

Please select one or more of the following items listed below

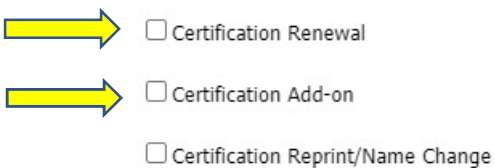

Sign In

□ Certification Renewal and Late Fee

- 5. It will show what it is in your cart. Click continue.
- 6. You will have the option to sign in if you have a school cash account or you can continue as a guest.

**Guest Checkout** 

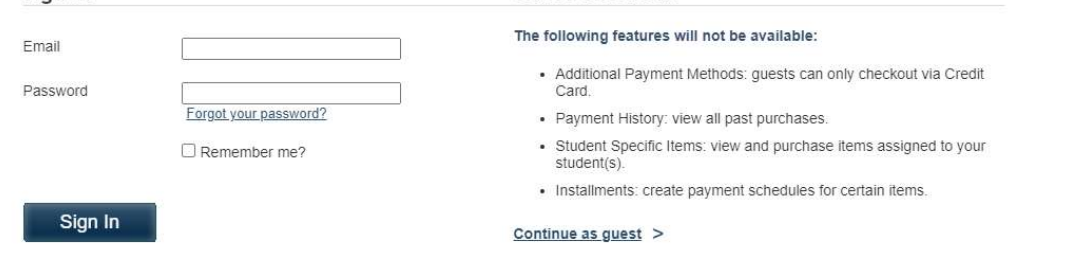

7. The next step will prompt you to input your credit card information and confirm transaction. Print and save to your computer a copy of your school cash receipt.

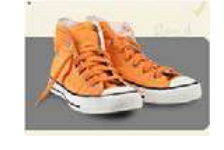

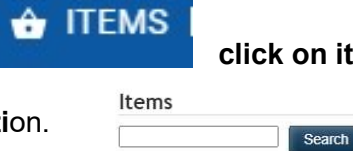